## **How to Request a Tutor in Navigate**

1. Go to Navigate at <https://vt.campus.eab.com/> and sign in with your PID and password. (Chrome or Firefox browser preferred)

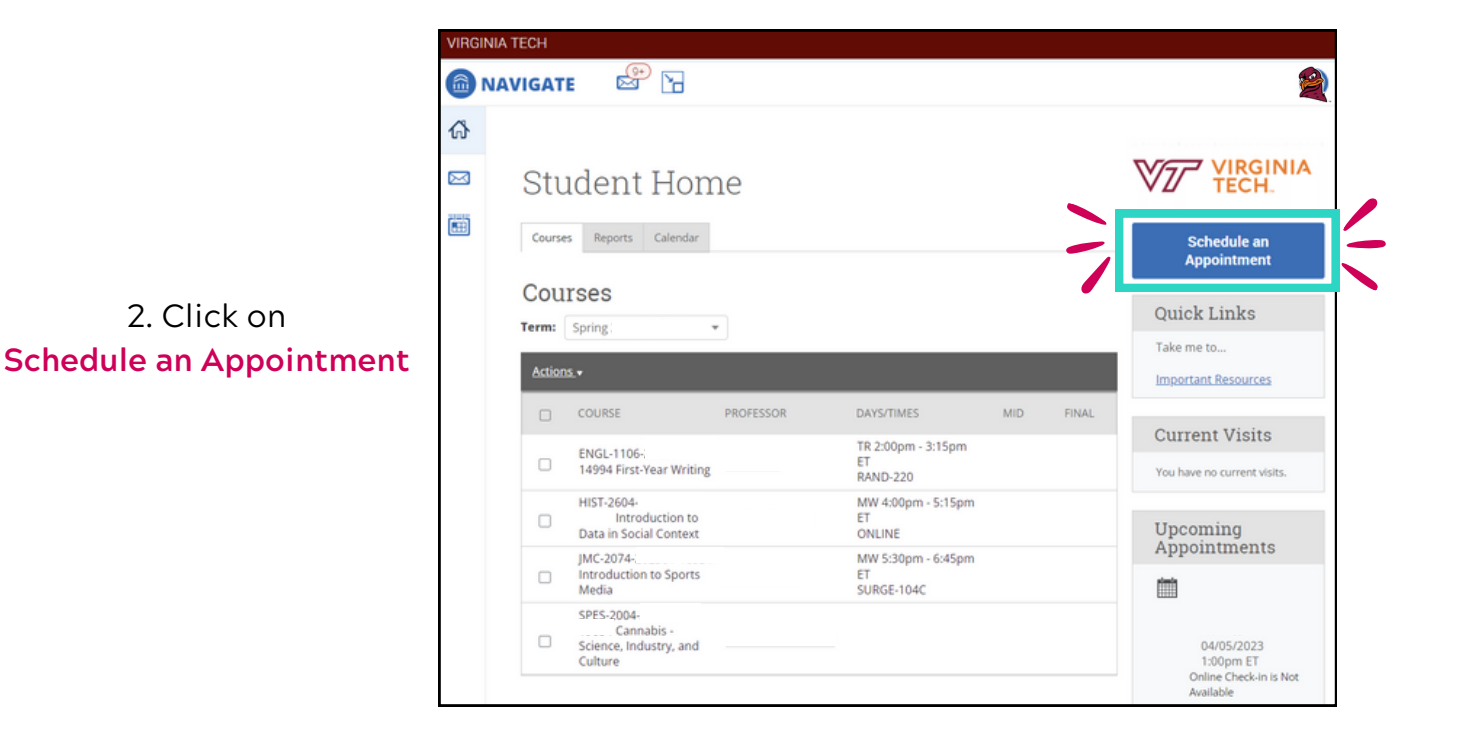

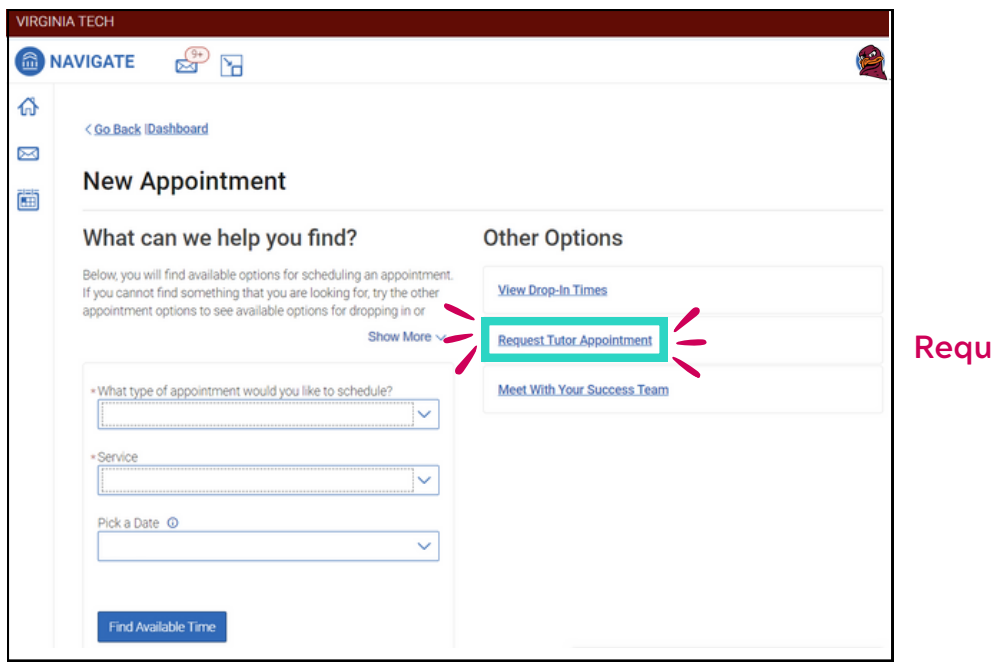

3. Click on **Read Tutor Appointment** 

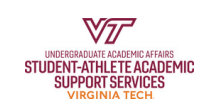

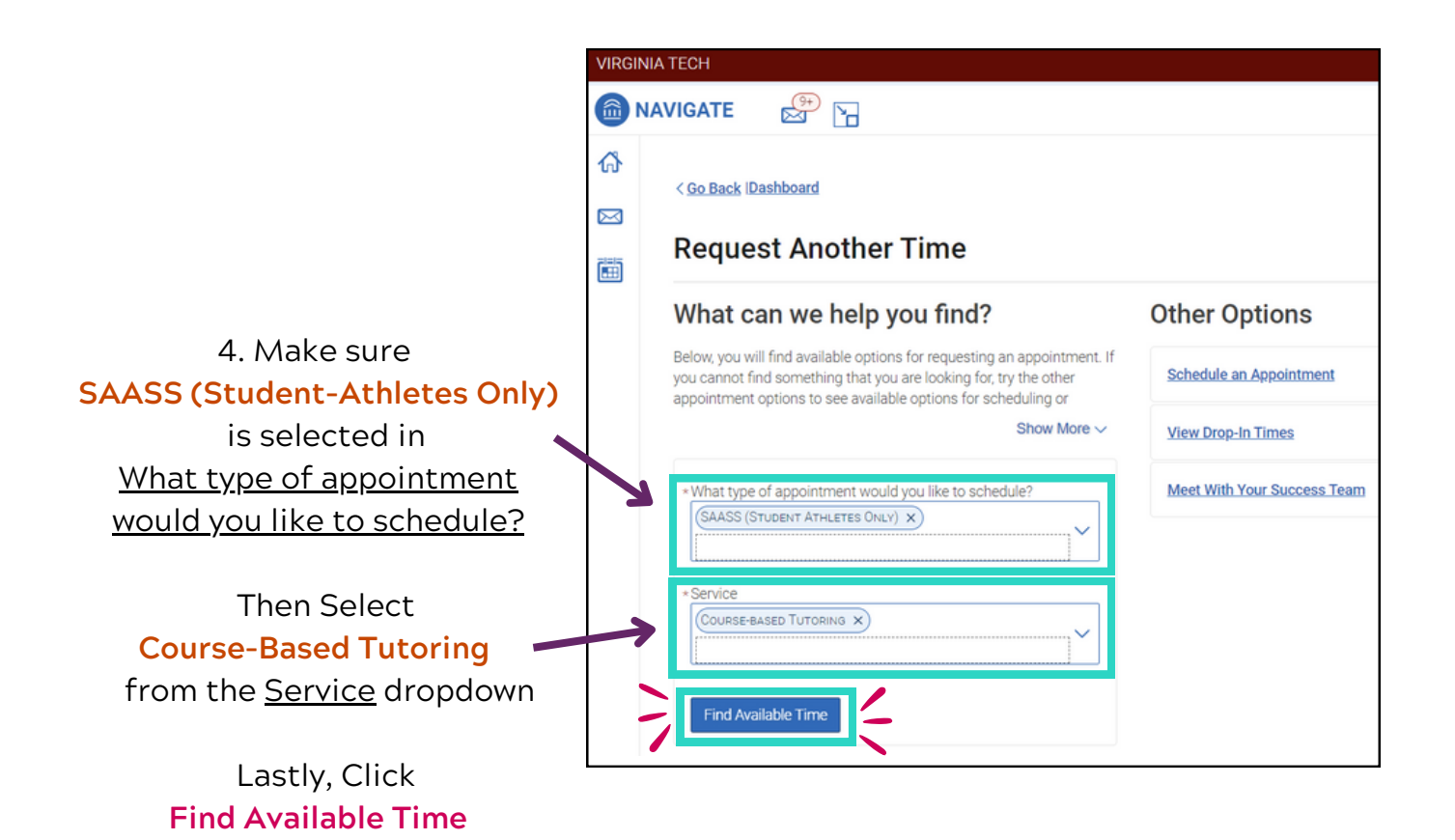

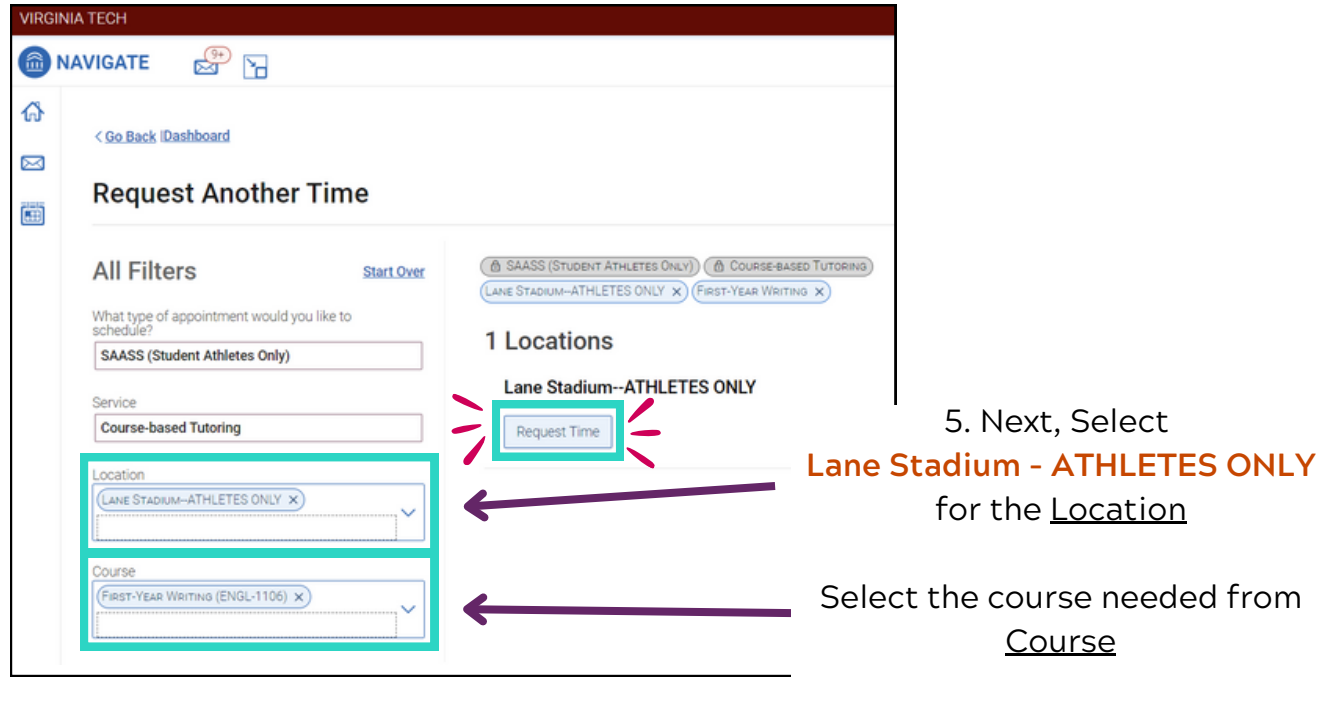

Lastly, Click **Request Time**

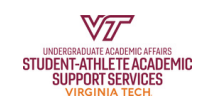

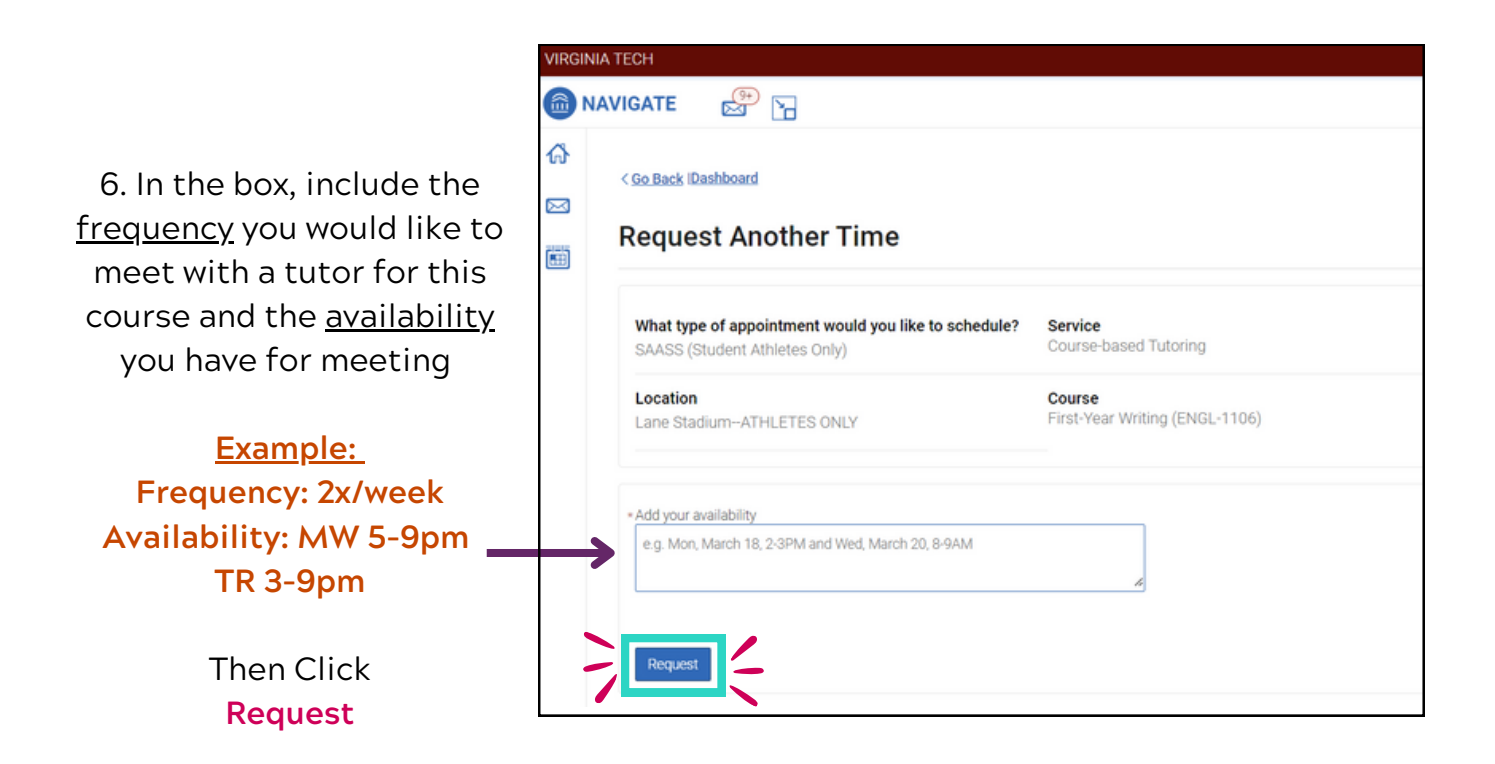

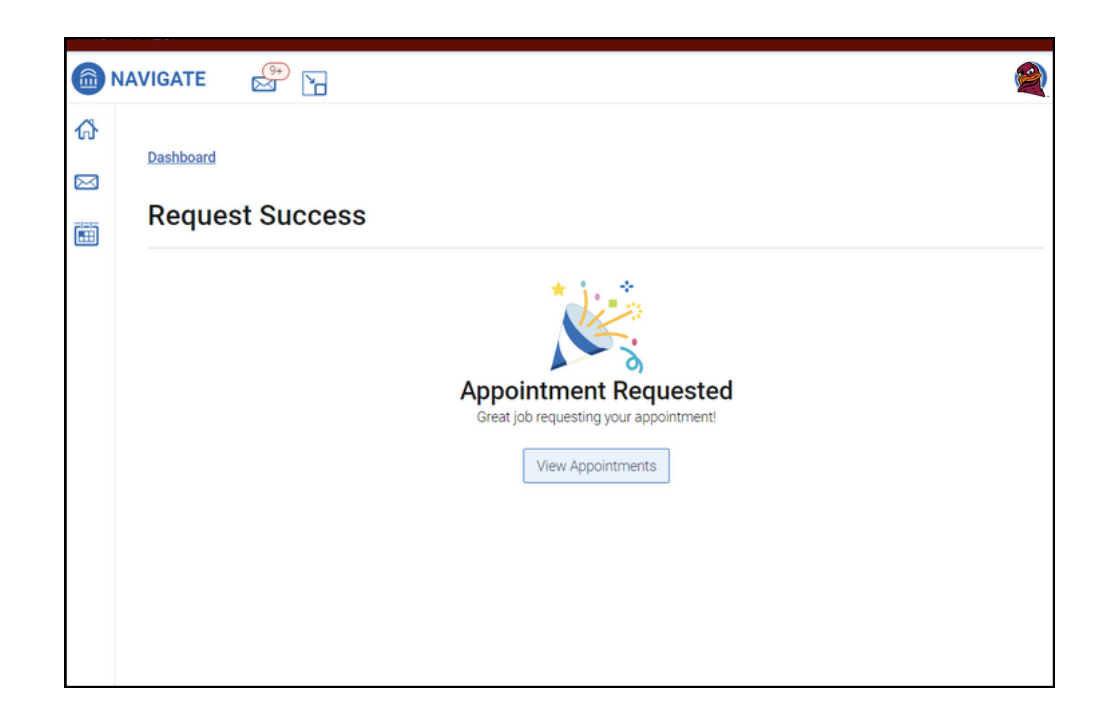

## **Congrats! You've submitted a Tutor Request!**

- The Tutor Coordinator will now be notified and begin working on your request
- If you have any questions or concerns contact the Tutor [Coordinator](mailto:saasstutor@vt.edu) or your  $\bullet$ SAASS Academic Counselor

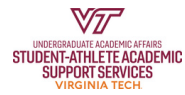